**МИНИСТЕРСТВО ОБРАЗОВАНИЯ И МОЛОДЁЖНОЙ ПОЛИТИКИ РЯЗАНСКОЙ ОБЛАСТИ**

ОБЛАСТНОЕ ГОСУДАРСТВЕННОЕ БЮДЖЕТНОЕ ПРОФЕССИОНАЛЬНОЕ ОБРАЗОВАТЕЛЬНОЕ УЧРЕЖДЕНИЕ «Рязанский строительный колледж имени Героя Советского Союза В.А. Беглова»

**Руководство по работе студентов на портале электронного обучения с использованием дистанционных образовательных технологий.** 

**Рязань 2022**

## **Содержание**

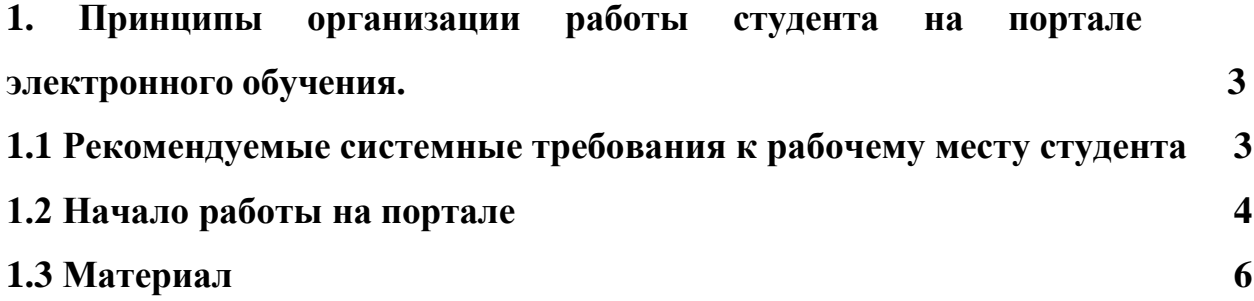

## **1 ПРИНЦИПЫ ОРГАНИЗАЦИИ РАБОТЫ СТУДЕНТОВ НА ПОРТАЛЕ ЭЛЕКТРОННОГО ОБУЧЕНИЯ**

#### **1.1 Рекомендуемые системные требования к рабочему месту студента**

Для нормальной стабильной работы студента в ЭИОС рекомендуется использовать персональный компьютер (ПК) под управлением операционной системой не ниже Windows XP в браузерах Mozilla Firefox, Enternet Explorer, Яндекс.Браузер.

### **1.2 Начало работы**

Для начала работы необходимо открыть браузер и набрать в нем адрес [http://dist-rsk.ru:8090](http://dist-rsk.ru:8090/)

Так же, на сайт можно зайти с официального сайта колледжа

[http://spo-rsk.ru](http://spo-rsk.ru/) (вкладка «Образование» - «Дистанционное обучение»).

Вход в систему осуществляется путем ввода логина и пароля (рисунок 1).

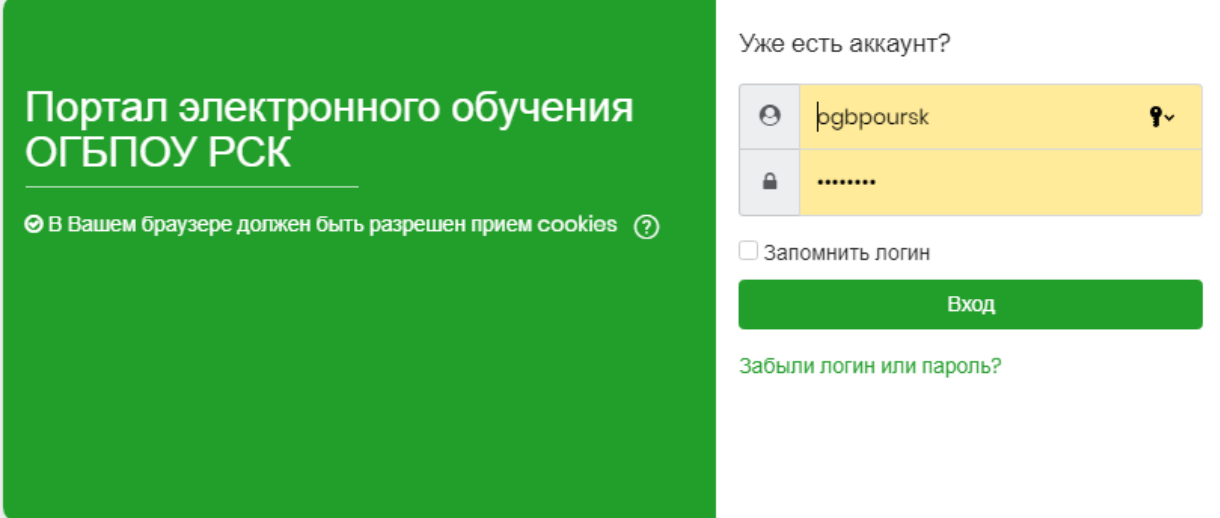

Рисунок 1 – Портал электронного обучения

Перед началом работы¸ студенту будет предложено пользовательское

соглашение – «Согласие на обработку персональных данных». Чтобы

продолжить работу с этим сайтом, студент должен принять пользовательское

соглашение. (рисунок 2).

#### Портал электронного обучения ОГБПОУ РСК

Личный кабинет Пользовательское соглашение

Пользовательское соглашение

#### **СОГЛАСИЕ** на обработку персональных данных Я в соответствии с п. 4 ст. 9 Федерального закона от 27.07.2006 г. № 152-ФЗ «О персональных данных» (далее - Федеральный закон) даю согласие оператору: уполномоченному сотруднику Областного государственного бюджетного профессионального образовательного учреждения «Рязанский строительный колледж имени Героя Советского Союза В.А. Беглова», г. Рязань, ул. Циолковского, д.22, на обработку моих персональных данных: фамилия, имя, отчество; дата рождения; электронные адреса, номера телефонов, и совершение над ними следующих действий обработку, сбор, систематизацию, накопление, хранение, уточнение, подтверждение, использование, уничтожение по истечению срока действия Согласия, предусмотренных п. 3 ч. 1 ст. 3 Федерального закона использование, распространение (в т. ч. передачу), обезличивание, блокирование, уничтожение персональных данных при

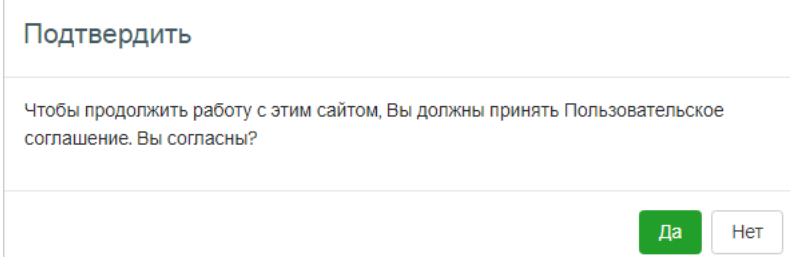

Рисунок 2 – Фрагмент пользовательского соглашения.

 После входа на портал студенту доступны панель «Навигация» и переходы к основным разделам подсистемы «Студент» (рисунок 3).

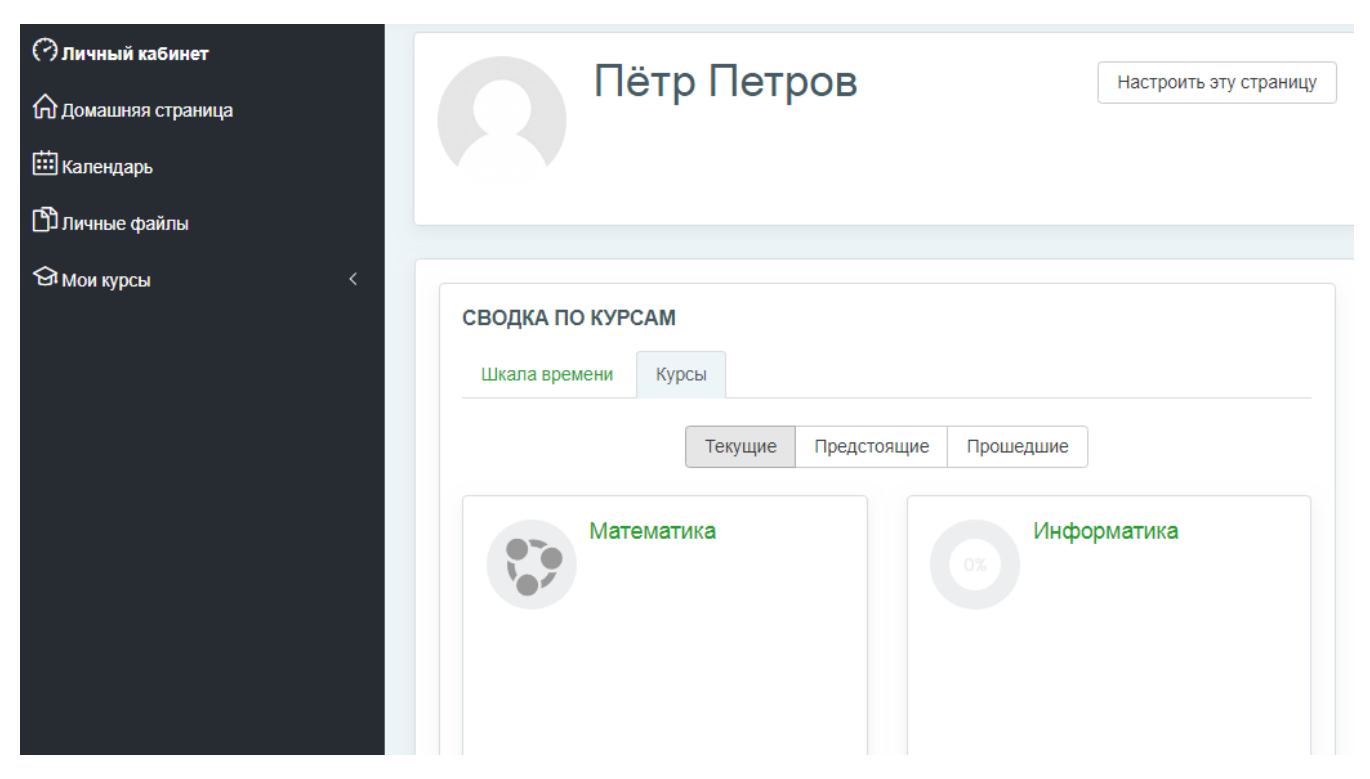

Рисунок 3 –«Навигация» авторизованного студента

Нажав кнопку «Мои курсы», студенту открываются дисциплины, на которые он записан.

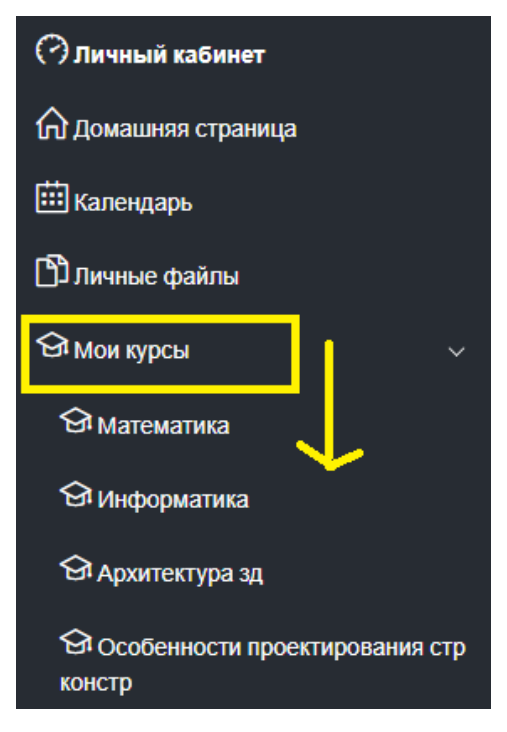

Рисунок 4 - «Мои курсы»

#### **1.3 Материл**

Нажав на нужную дисциплину, студенту открываются различные материалы (лекции, тесты...).

В разделе «Лекционный материал» студент может просмотреть (скачать) теоретический материал (методические указания, учебники, пособия и т.д.) по дисциплинам, изучаемым в текущем семестре учебного года (рисунок 5).

# ЛЕКЦИОННЫЙ МАТЕРИАЛ

**WE Лекция** 1 **МЕ Лекция 2 МЕ** Лекция 3 **М.** Лекция 4 **WE** Лекция 5 **WE** Лекция 6 **W** Лекция 7

Рисунок 5 – Фрагмент раздела «Лекционный материал»

В разделе «Тестирование» предлагается пройти соответствующие тесты

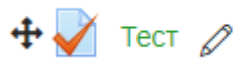

Рисунок 6 – Фрагмент раздела «Тестирование»

По завершению курса, в правом верхнем углу нажать команду «выход»

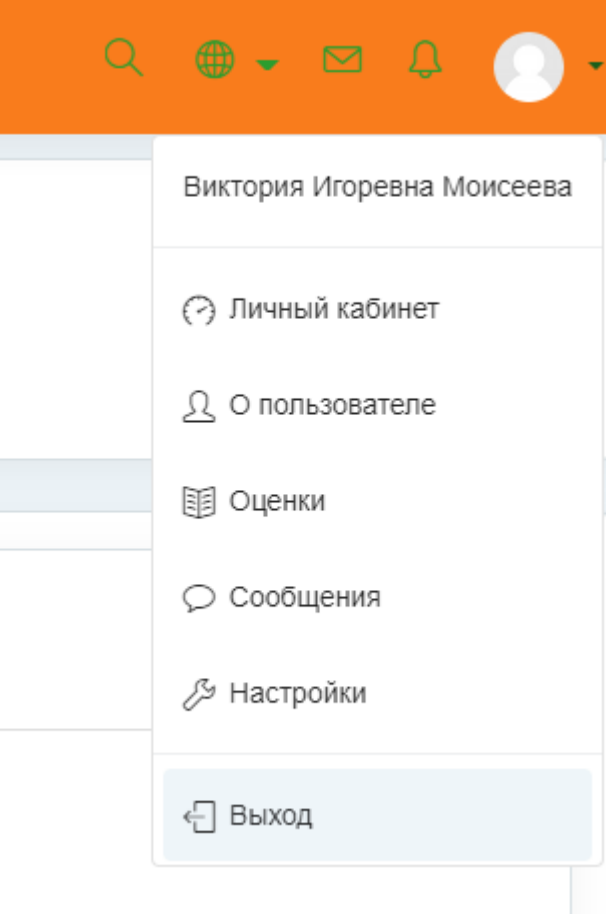

Рисунок 7 – «Навигация» авторизованного студента